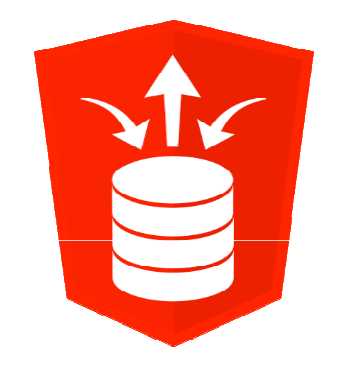

# **Installing Oracle XE with ORDS and Apache Tomcat or Oracle Glassfish Server**

Denes Kubicek

## **Denes Kubicek**

- •We will keep this short:
	- •My Name is Denes Kubicek – born1965 in Croatia.
	- •Working since 2007 as a freelancer on APEX and PL/SQL projects.

**ORACLE** 

- $\bullet$ APEX Developer of the Year 2008.
- •Oracle ACE Director.
- $\bullet$ I have many customers in Germany, Switzerland and other countries around the world.
- • I am an active member of the APEX Forum and have more than 6000 postings – usually answering the questions.
- •Published three books on APEX – one in German and two books in English.
- •I have my own APEX blog:

http://www.deneskubicek.blogspot.de/

 $\bullet$ You can always reach me under the following email address:

deneskubicek@yahoo.de

#### **Denes Kubicek**

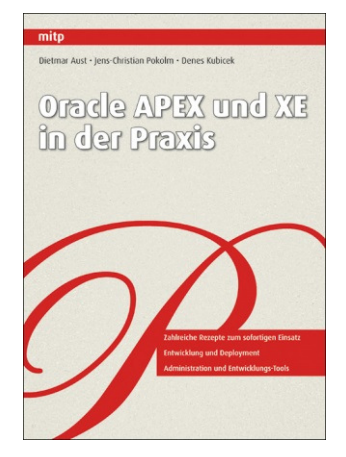

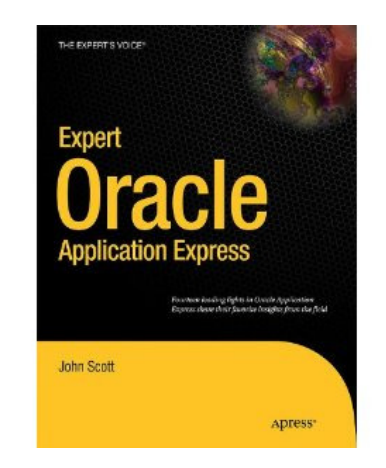

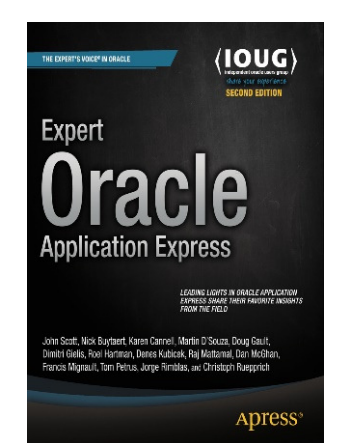

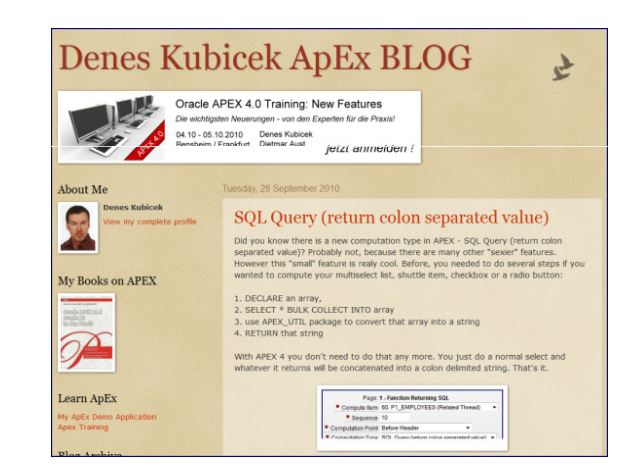

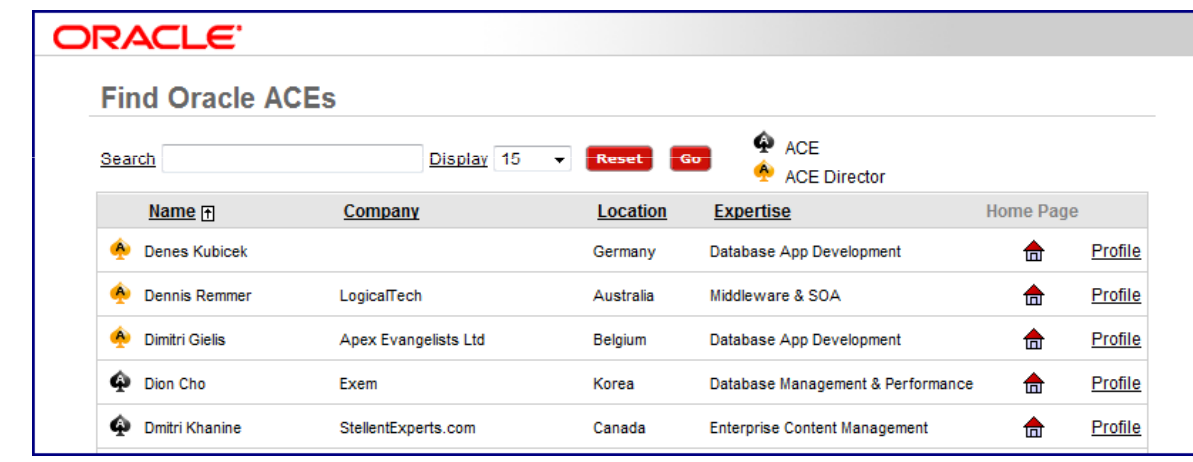

**AKTIONEN** 

**N** Feeds anzeigen

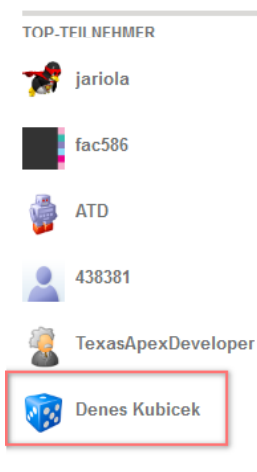

#### **Agenda**

- Why using ORDS / Tomcat / Glassfish?
- **STATE** Things to consider
- **Understanding the Architecture**
- **Installing Glassfish Server**
- **STATE** Installing Tomcat Server
- Setting up ORDS
- $\mathcal{L}^{\text{max}}_{\text{max}}$ Getting the components together

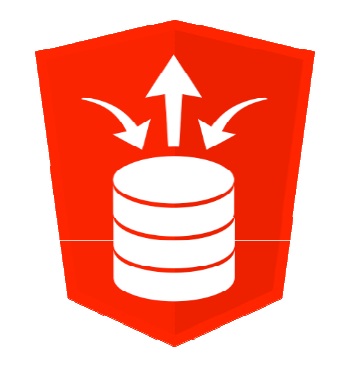

# **Why using ORDS / Tomcat / Glassfish?**

## **Why ORDS?**

- Oracle REST Data Services (ORDS) is a Java EE-based alternative for Oracle HTTP Server (OHS) and mod\_plsql.
- The Java EE implementation offers increased functionality including command line based configuration, enhanced security, file caching and RESTful Web Services.
- Oracle REST Data Services also provides increased flexibility by supporting deployments using Oracle WebLogic Server, Oracle Glassfish Server, Apache Tomcat, and a standalone mode.

## **Why ORDS?**

- If using a setup with Oracle RDS, you can provide RESTFul Web Services using APEX Builder interface.
- - If using Oracle RDS, you can use native Excel file upload in your APEX applications by extending the defaults.xml file:

```
<properties>...
<entry key="apex.excel2collection">true</entry>
<entry key="apex.excel2collection.onecollection">true</entry>
<entry key="apex.excel2collection.name">EXCEL_COLLECTION</entry><entry key="apex.excel2collection.useSheetName">true</entry></properties>
```
#### **Why this kind of setup at all?**

- - Infrastructure for Oracle APEX production environments often poorly configured:
	- **Still use the embedded PL/SQL gateway**
	- $\mathbb{R}^2$ ORDS connection pool not properly configured
- **People find it hard to implement the recommended setup with an** Apache http server and ORDS, because it seems to be complicated
- **-** My personal interest:
	- Want to have a step-by-step guide to implement the recommended architecture
	- **Want to have a presentation to educate my clients regarding the** architecture and the best setup

#### **Prerequisites**

- - Download Oracle REST Data Services (ORDS) here:
	- $\mathcal{L}_{\mathcal{A}}$  http://www.oracle.com/technetwork/developer-tools/rest-dataservices/downloads/index.html
- $\mathcal{L}_{\mathcal{A}}$  Download Glassfish here:
	- $\mathcal{L}_{\mathcal{A}}$  http://www.oracle.com/technetwork/java/javaee/downloads/ogs-3-1- 1-downloads-439803.html
- You will need Java installed on your server, in order to configure ORDS
- $\left\vert \cdot\right\vert$  Download Tomcat (newest version) here:
	- http://tomcat.apache.org/

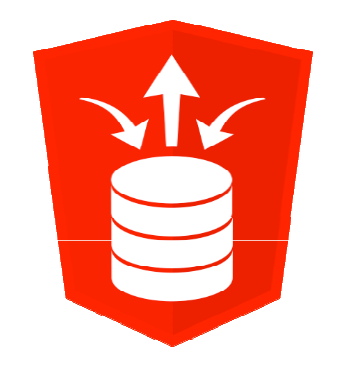

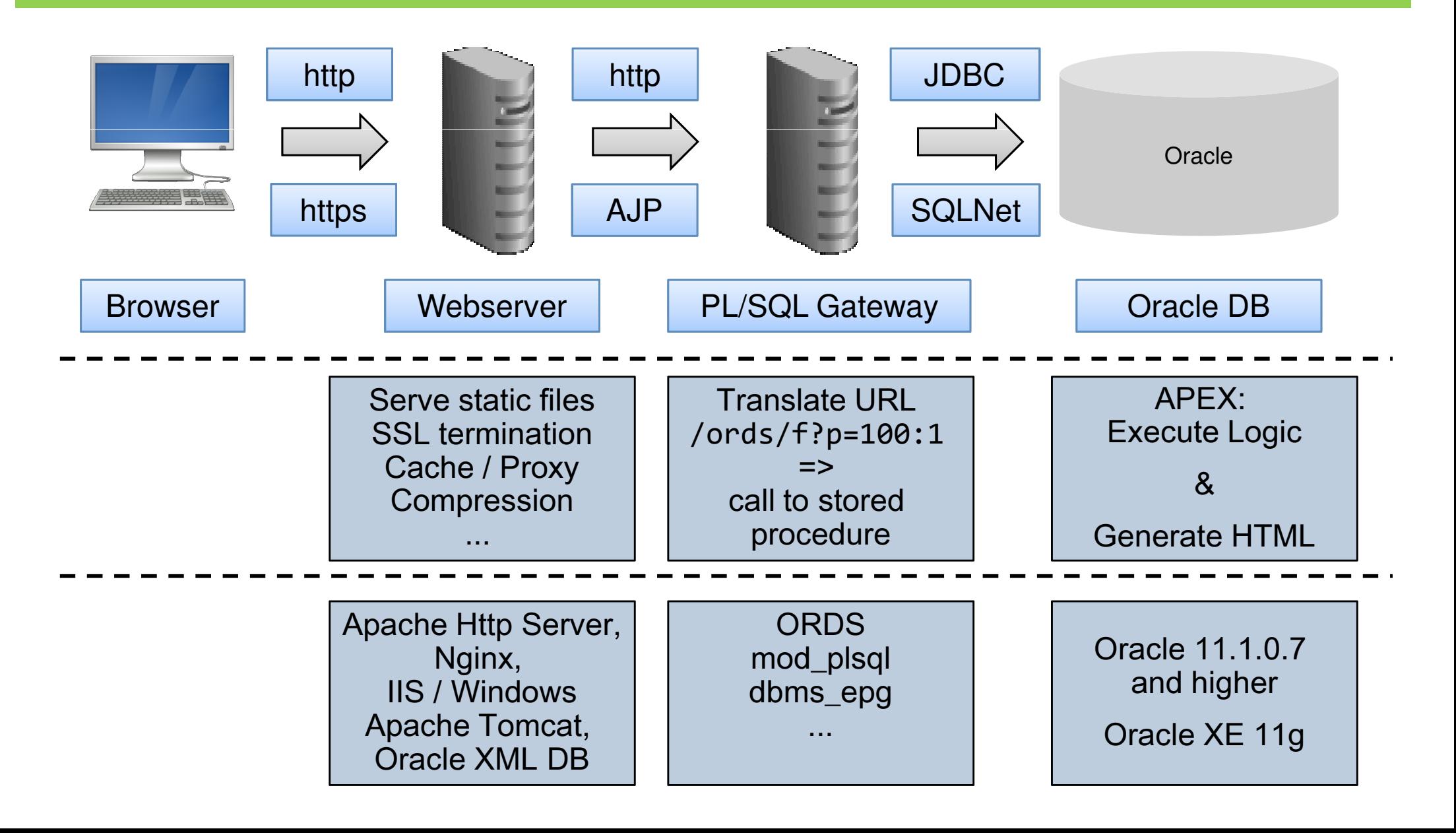

- $\mathbf{I}$ The WORK is done IN THE DATABASE
- The Webserver and PL/SQL gateway don't need a lot of processing power, most of the time idle

- **The components in this presentation:**
- -Windows 8 64 bit (virtual machine)
- $\overline{\phantom{a}}$ Tomcat 8
- Oracle Glassfish 3.1.2.2
- -ORDS 3.0
- -Oracle XE 11g
- APEX 5.0.0

APEX\_PUBLIC\_USER

ORDS 2.0

APEX / OWA main connection pool

Size according to number of concurrent apex users

APEX\_LISTENER (with APEX 4.2.2+)

Reads REST Definitions from repository APEX\_040200

APEX\_REST\_PUBLIC\_USER (with APEX 4.2.2+)

REST Connection pool for all REST operations

Size according to concurrent REST calls

**STATE** Users APEX\_LISTENER and APEX\_REST\_PUBLIC\_USER were created using the script  $apex\_rest\_config.sq1$  as part of the APEX installation.

OPTIONALLY installed

when using

REST services

 $\mathcal{C}^{\mathcal{A}}$  ORDS 3.0 support RESTful Webservices **even without APEX** APEX\_PUBLIC\_USER

APEX / OWA main connection pool

Size according to number of concurrent apex users

ORDS METADATA ORDS 3.0

 $\mathbb{R}^3$ 

Stores REST Definitions

ORDS PUBLIC USER

REST Connection pool for all REST operations

Size according to concurent REST calls

 Currently there is still the need for the users APEX\_LISTENER and APEX\_REST\_PUBLIC\_USER:

- The new download of static application files and static workspace files require it
- M. So that you can continue to use the management interface in the SQL Workshop (else you have to use SQL Developer)

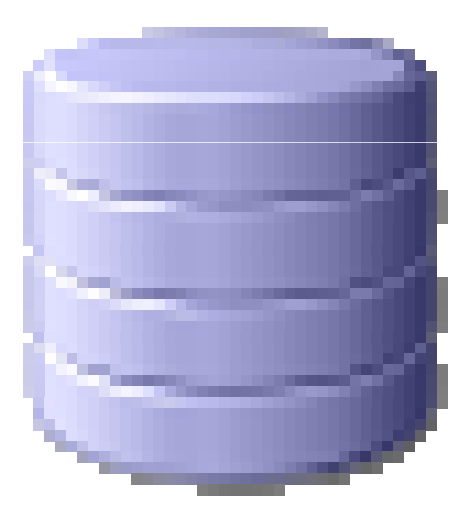

Should we migrate the existing RESTful definitions in our APEX environment?

# $\blacksquare$  =>  $\blacksquare$ !!! NO !!!

- T What happens?
	- P. They get copied over from APEX\_050000 => ORDS\_METADATA
	- P. Now they exist in two places redundantly
	- a. In this situation the definition stored in ORDS\_METADATA "wins" over the definition stored in APEX
	- M. Through the management interface in APEX you still manage the "OLD" definition
- T This is too confusing, thus:
	- P. Keep the definitions separate
	- P. Either create new ones with SQL Dev directly or still using the SQL Workshop in APEX

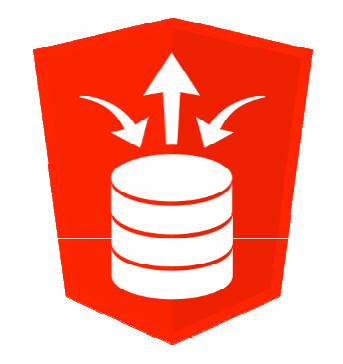

**-** Starting Glasfish installation.

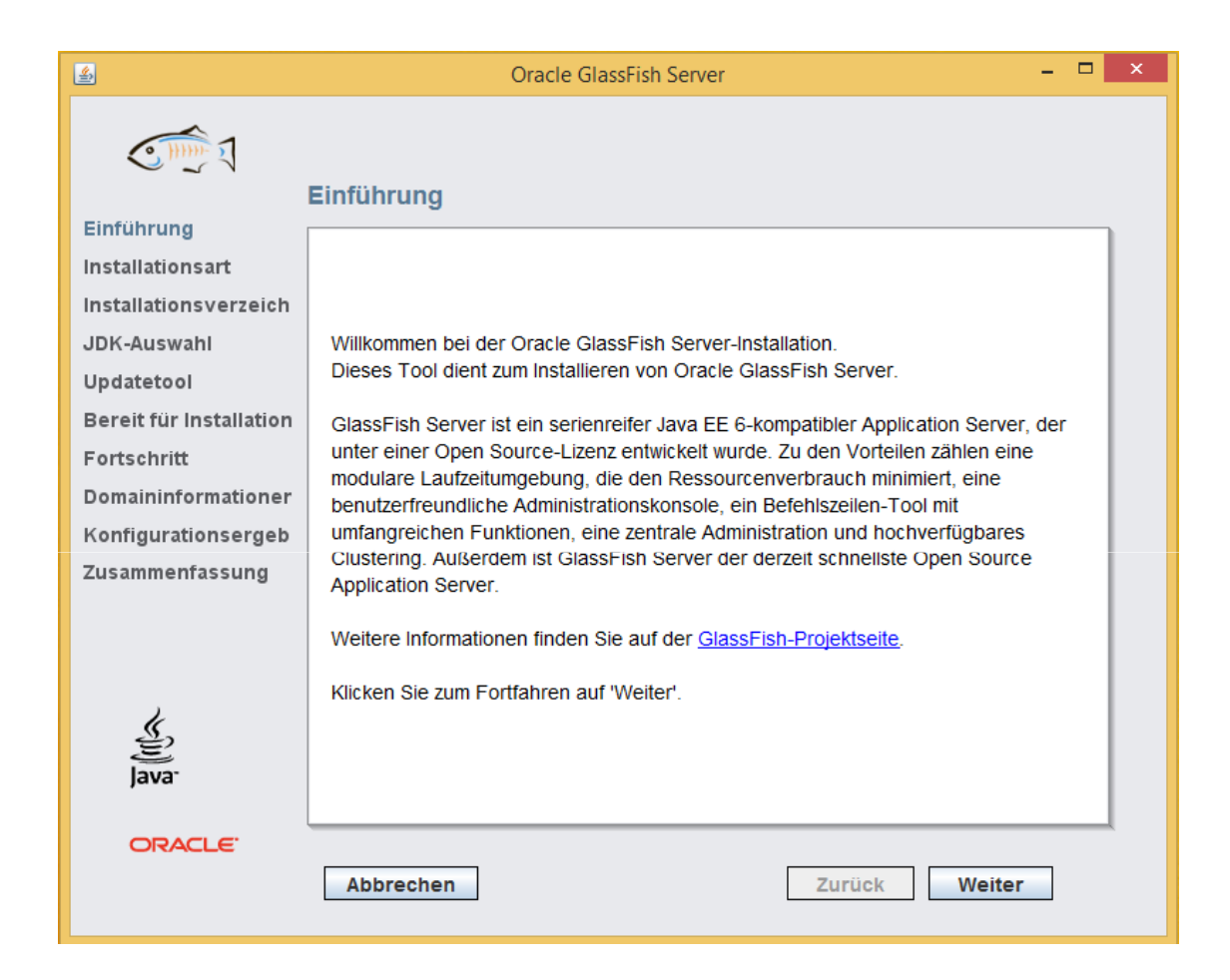

#### **-** Installation is Custom.

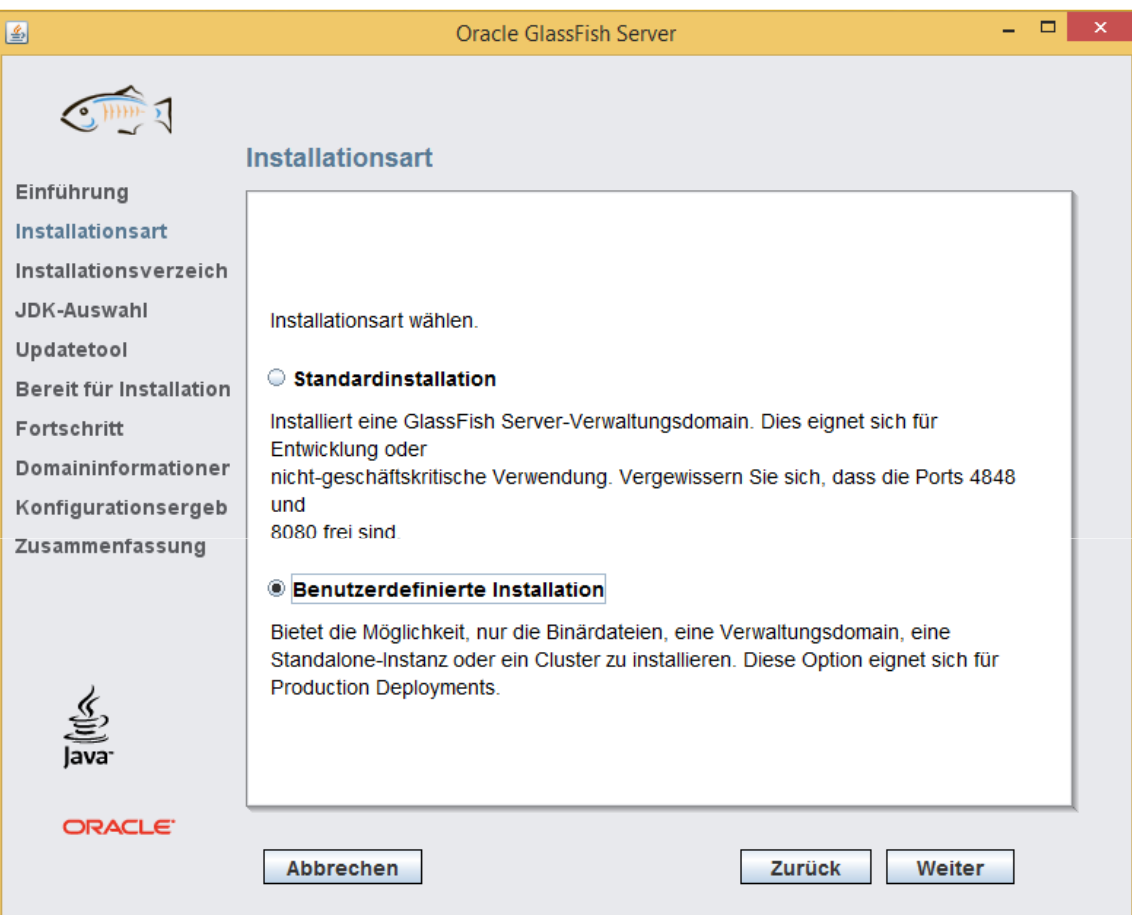

#### **-** Installation and Configuration.

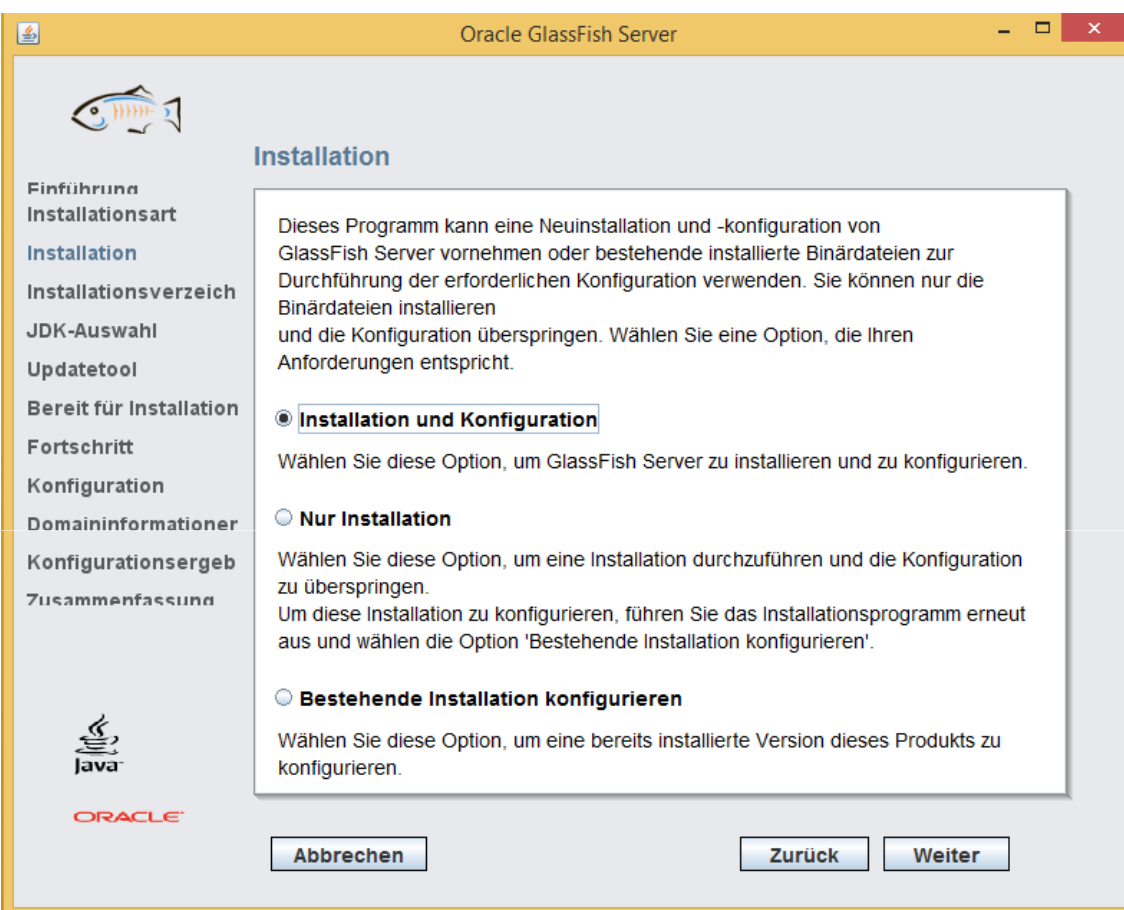

**Exercise 1 Installation Folder.** 

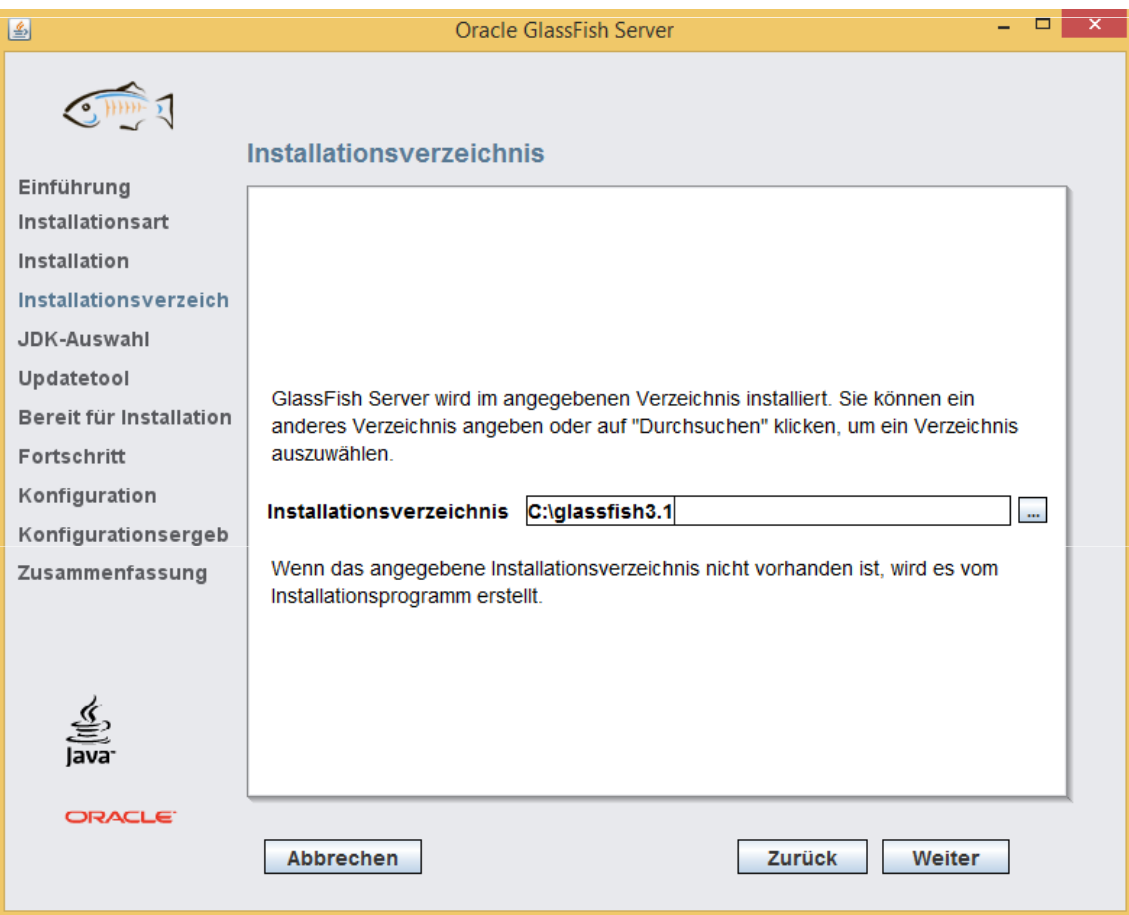

■ Make sure you have Java SDK installed on your machine. Use 32-bit Java version on Windows 64-bit.

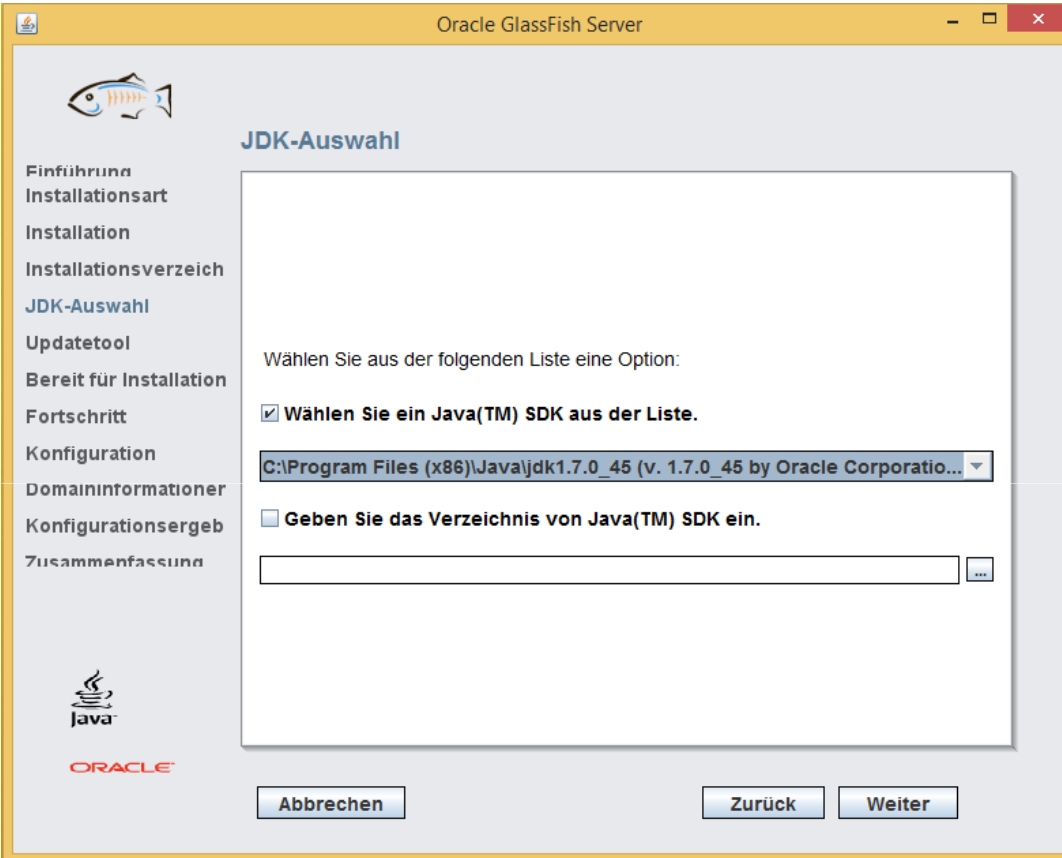

**Confirm and start the installation.** 

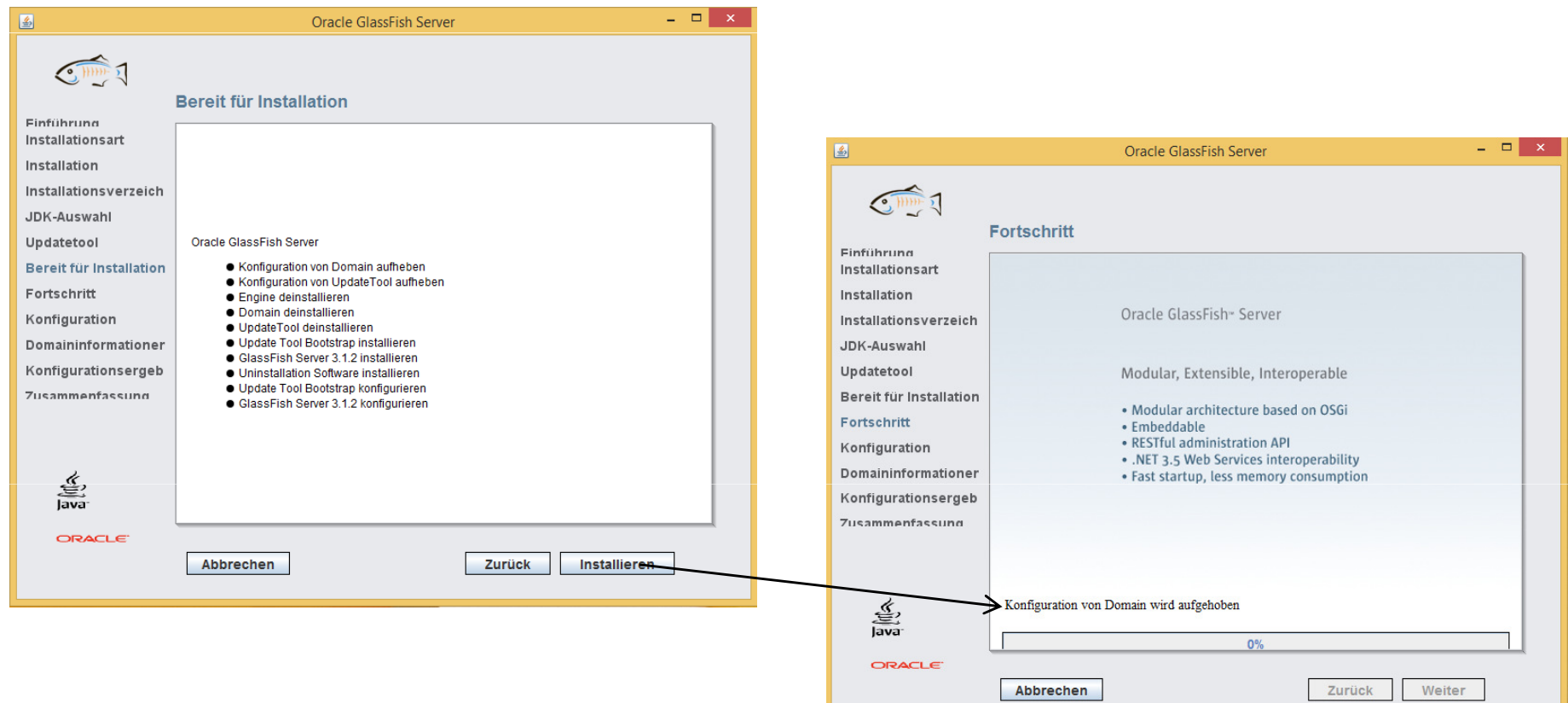

#### -Choose Server Domain installation.

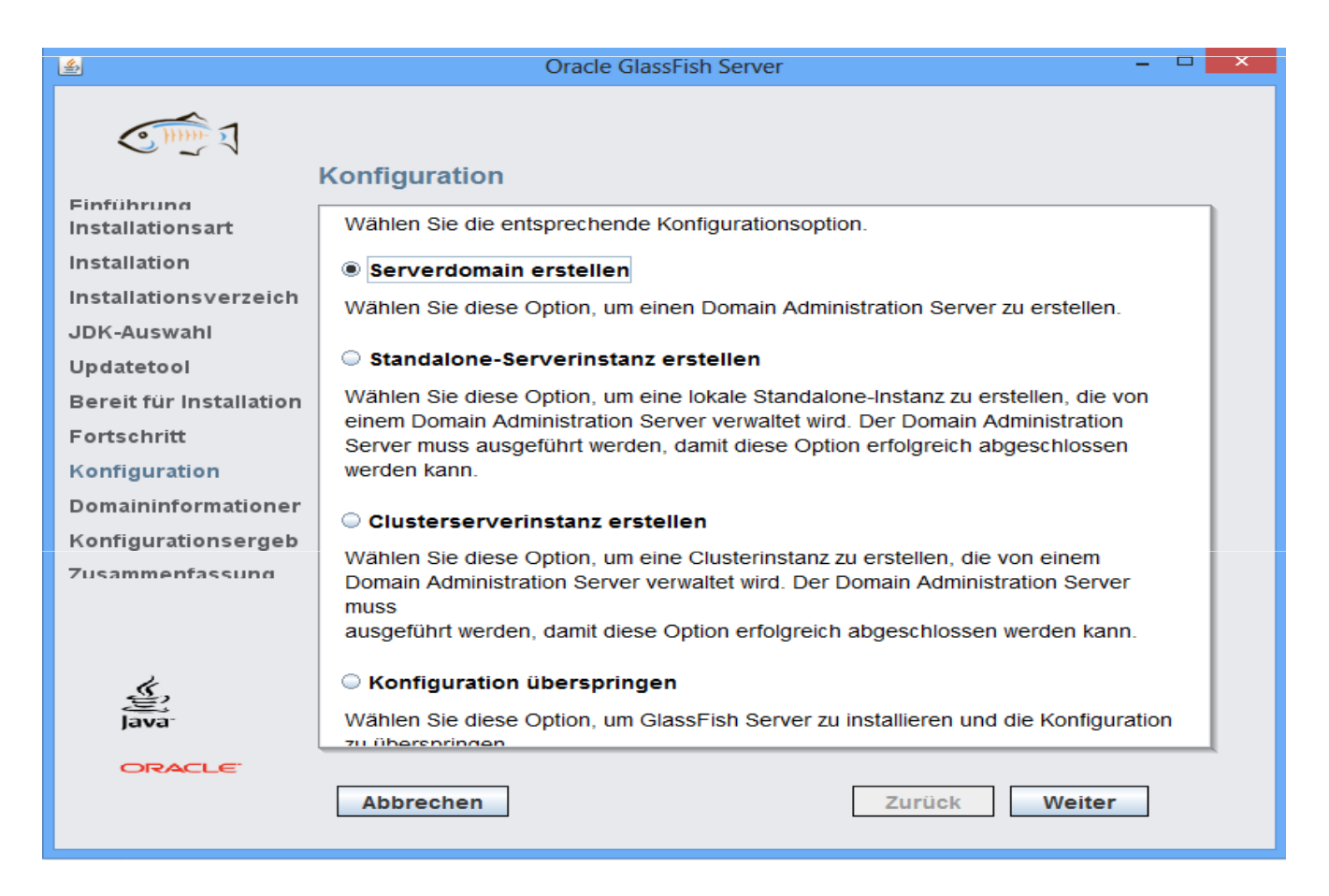

#### ■ Choose a port and ADMIN password.

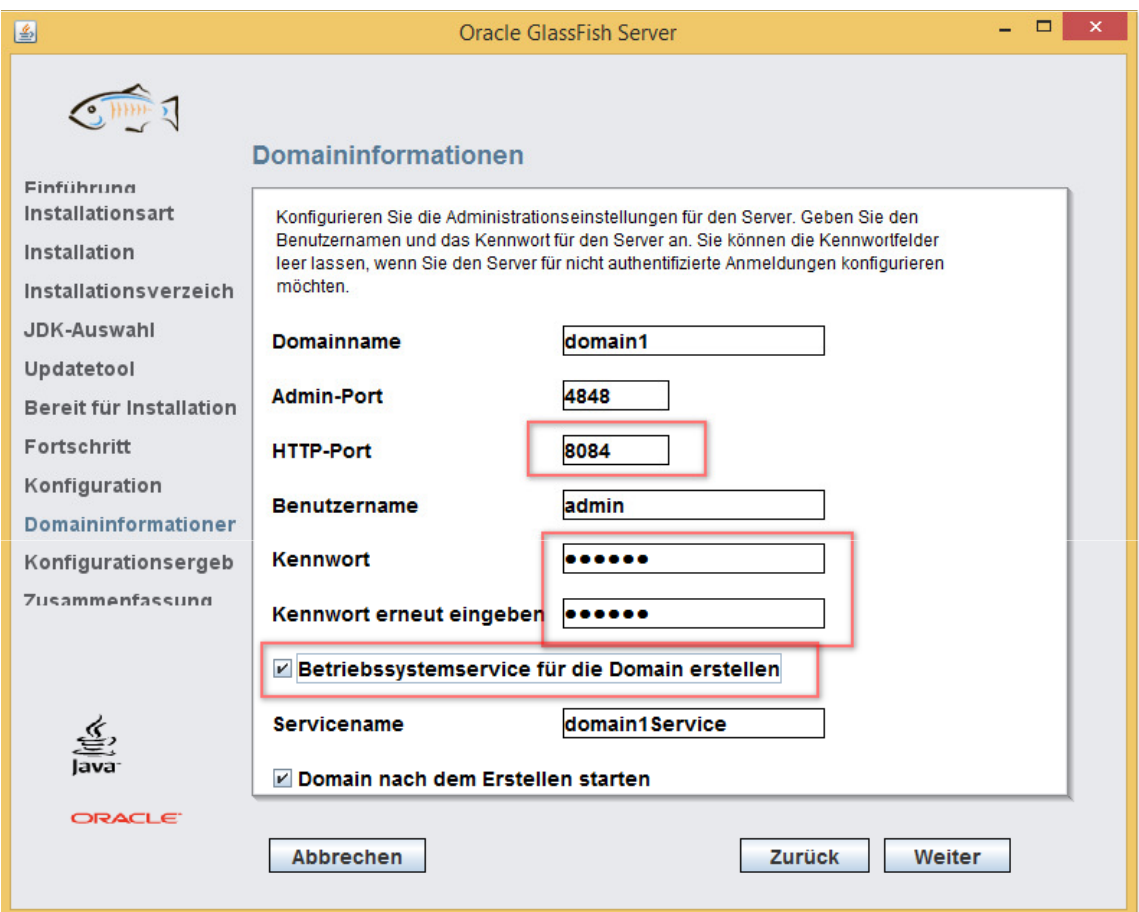

**The setup will show the results after it is finished.** 

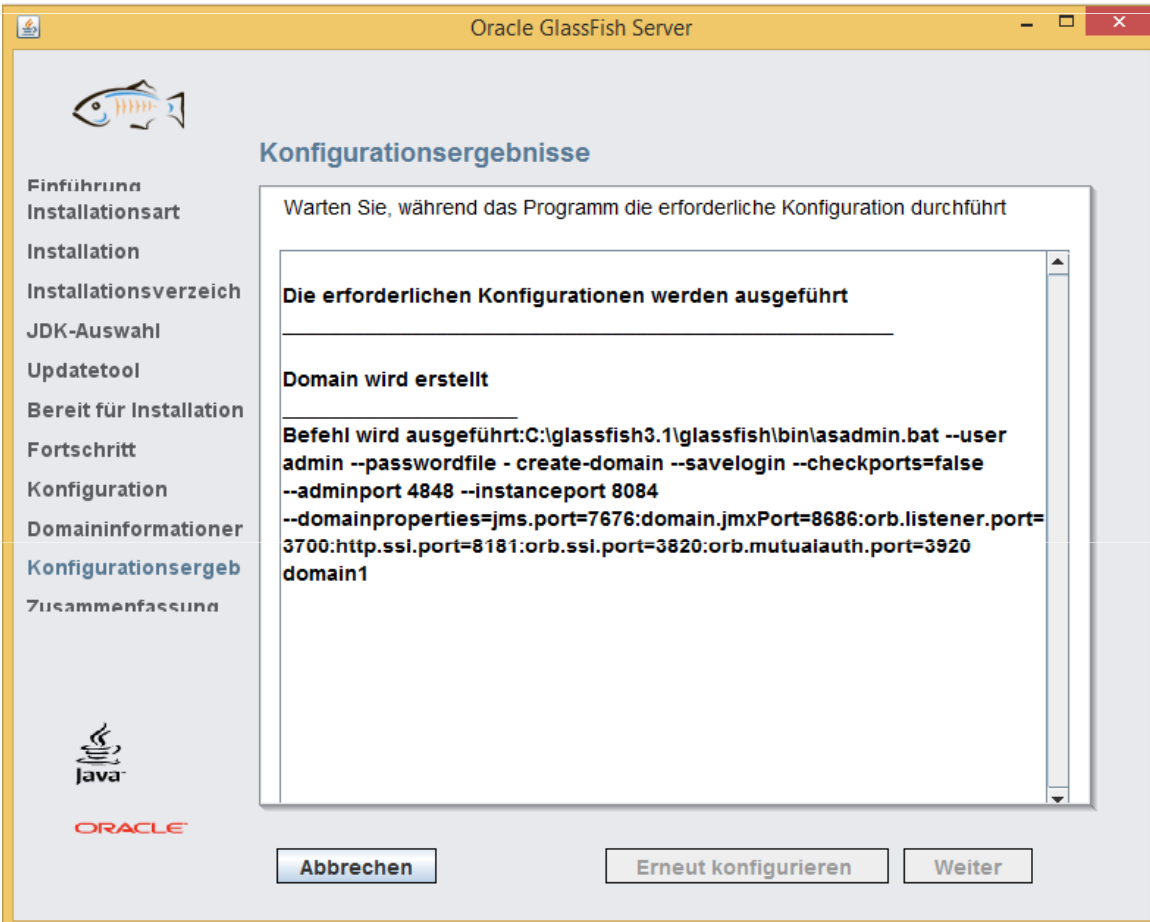

- **You can now login using the following link:** 
	- http://localhost:4848/common/index.jsf.

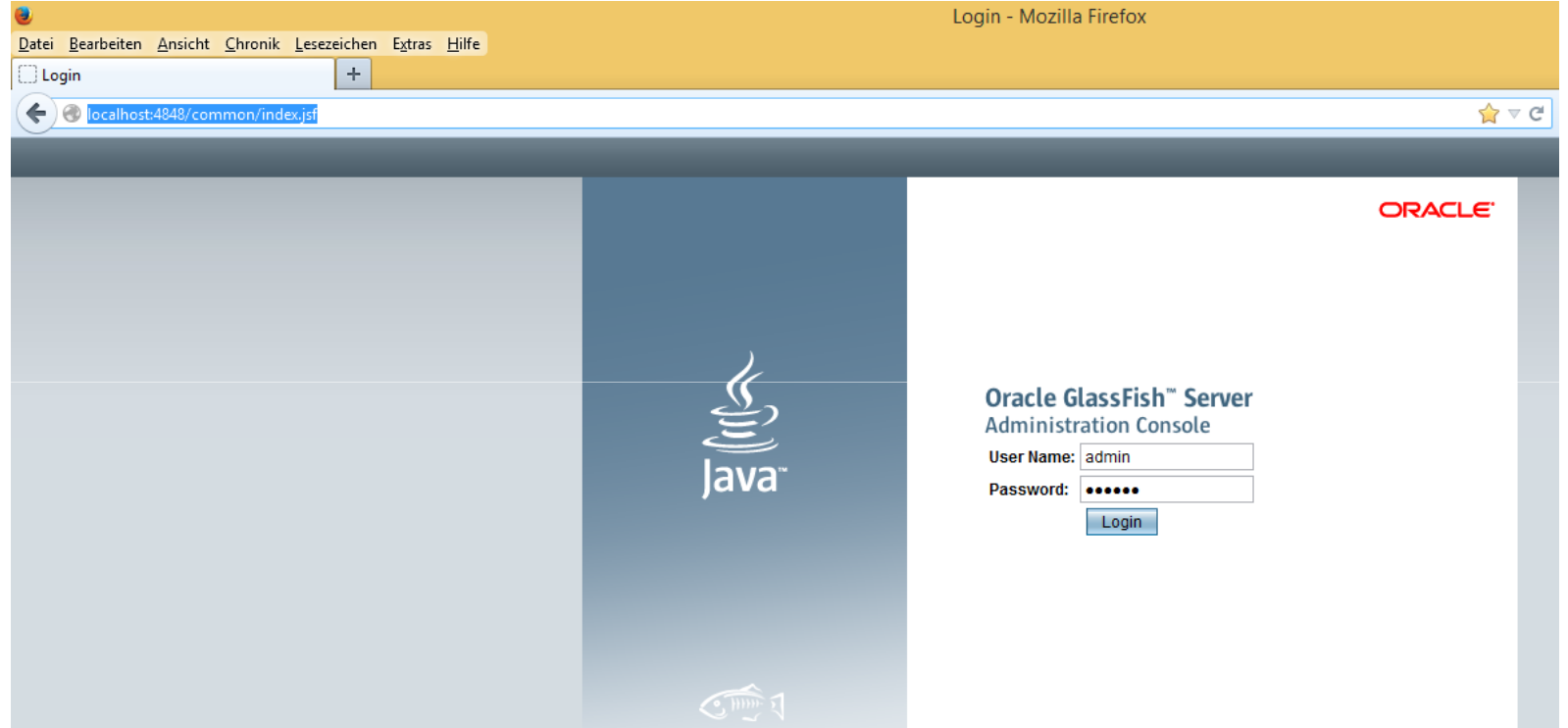

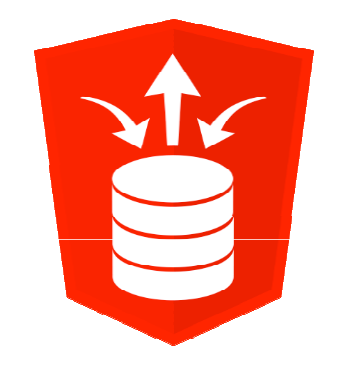

**- Starting Tomcat installation.** 

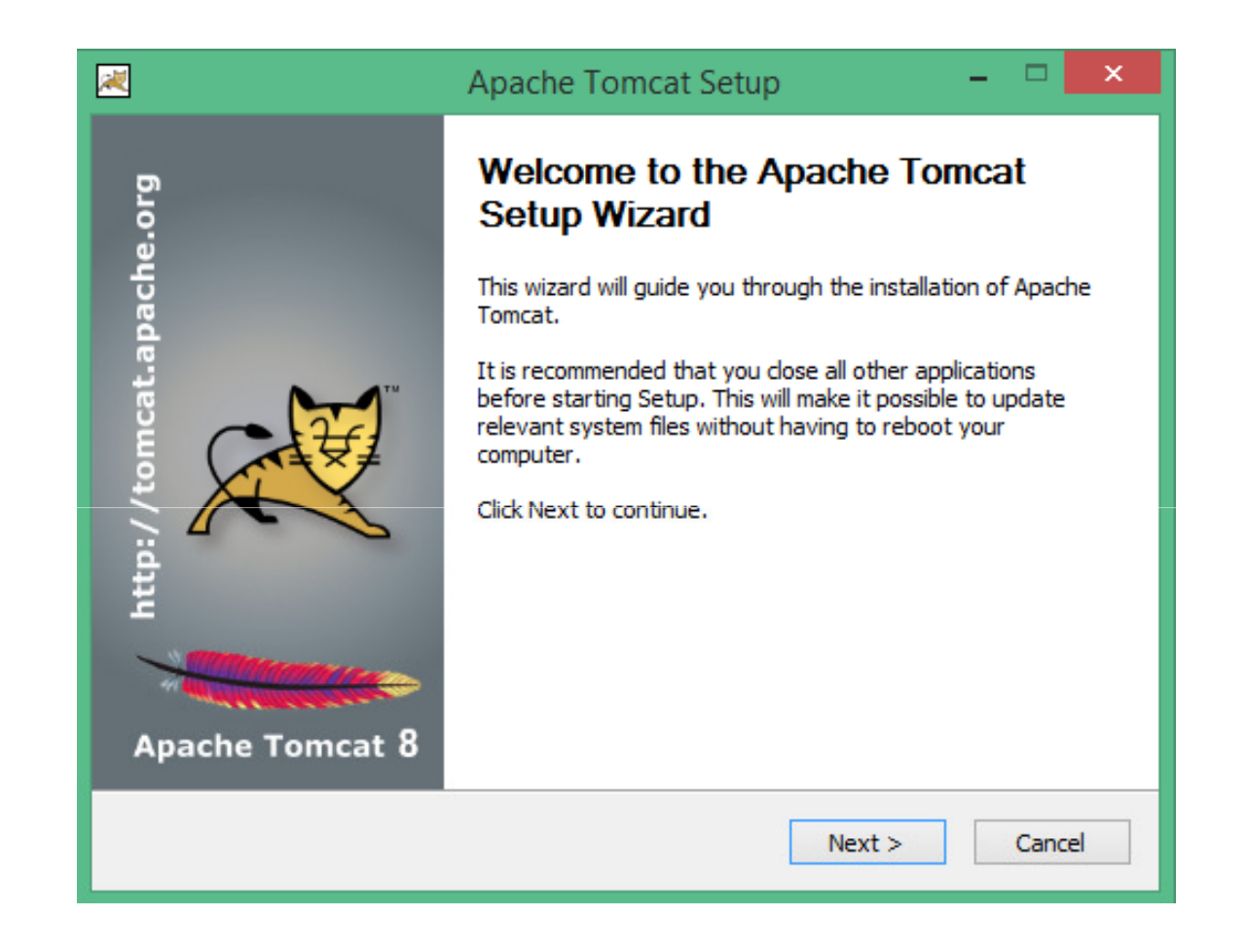

**Port / Admin Credentials (if Port is 8080** then the xdb port has to be set to 0):

BEGIN DBMS\_XDB.sethttpport ('0'); DBMS\_XDB.setftpport ('0');COMMIT;END;

/

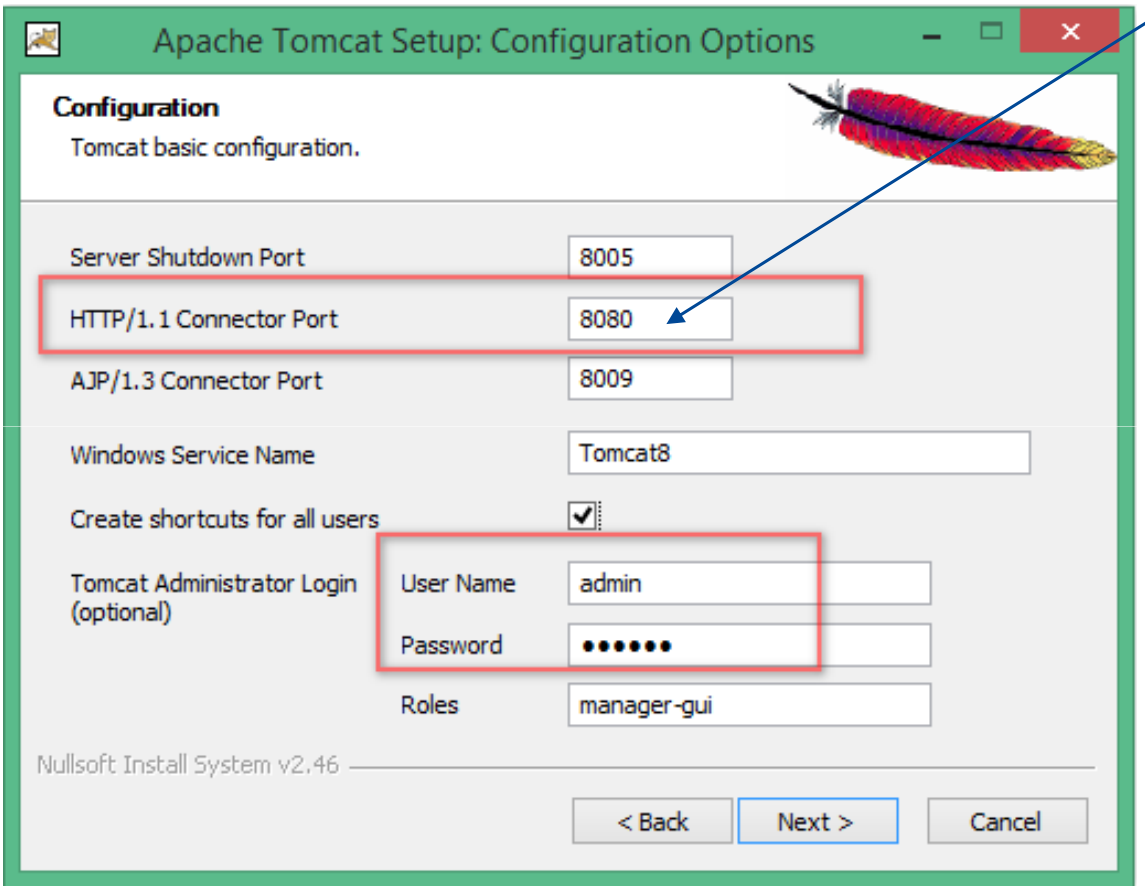

#### ■ JRE Path.

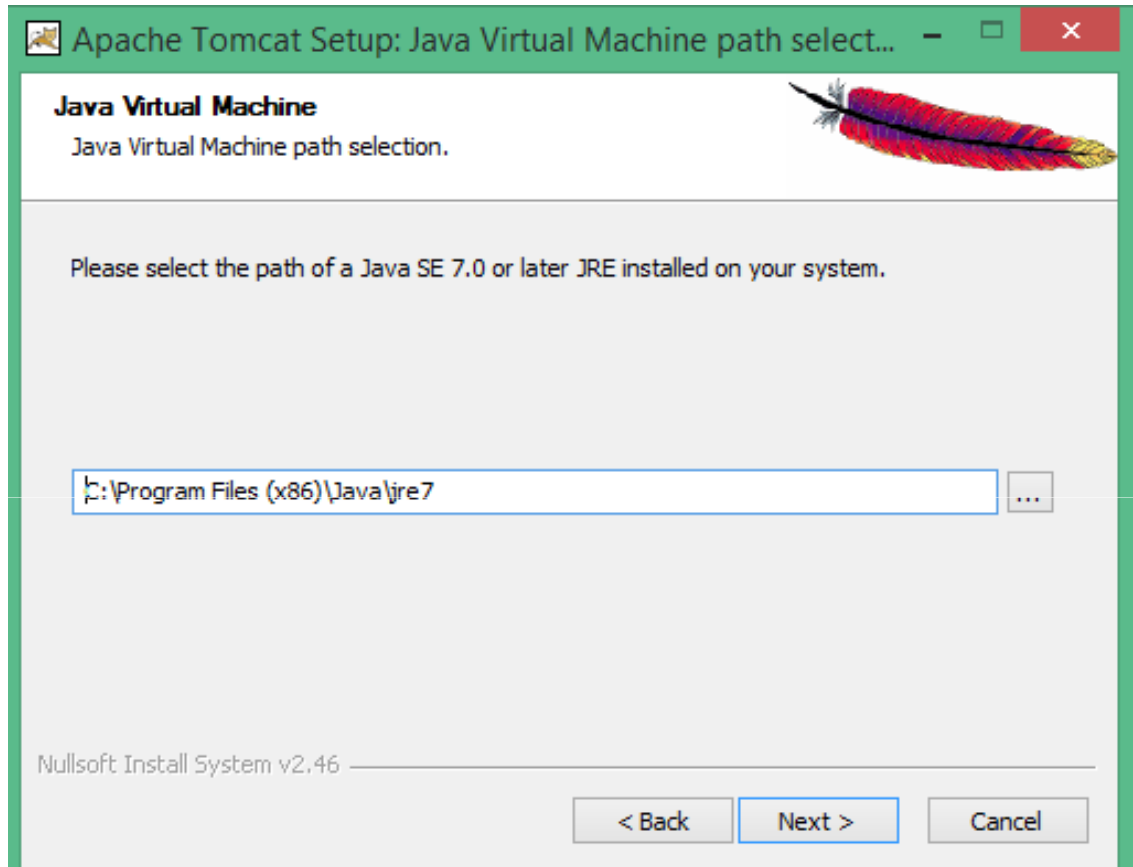

**-** Folder Structure.

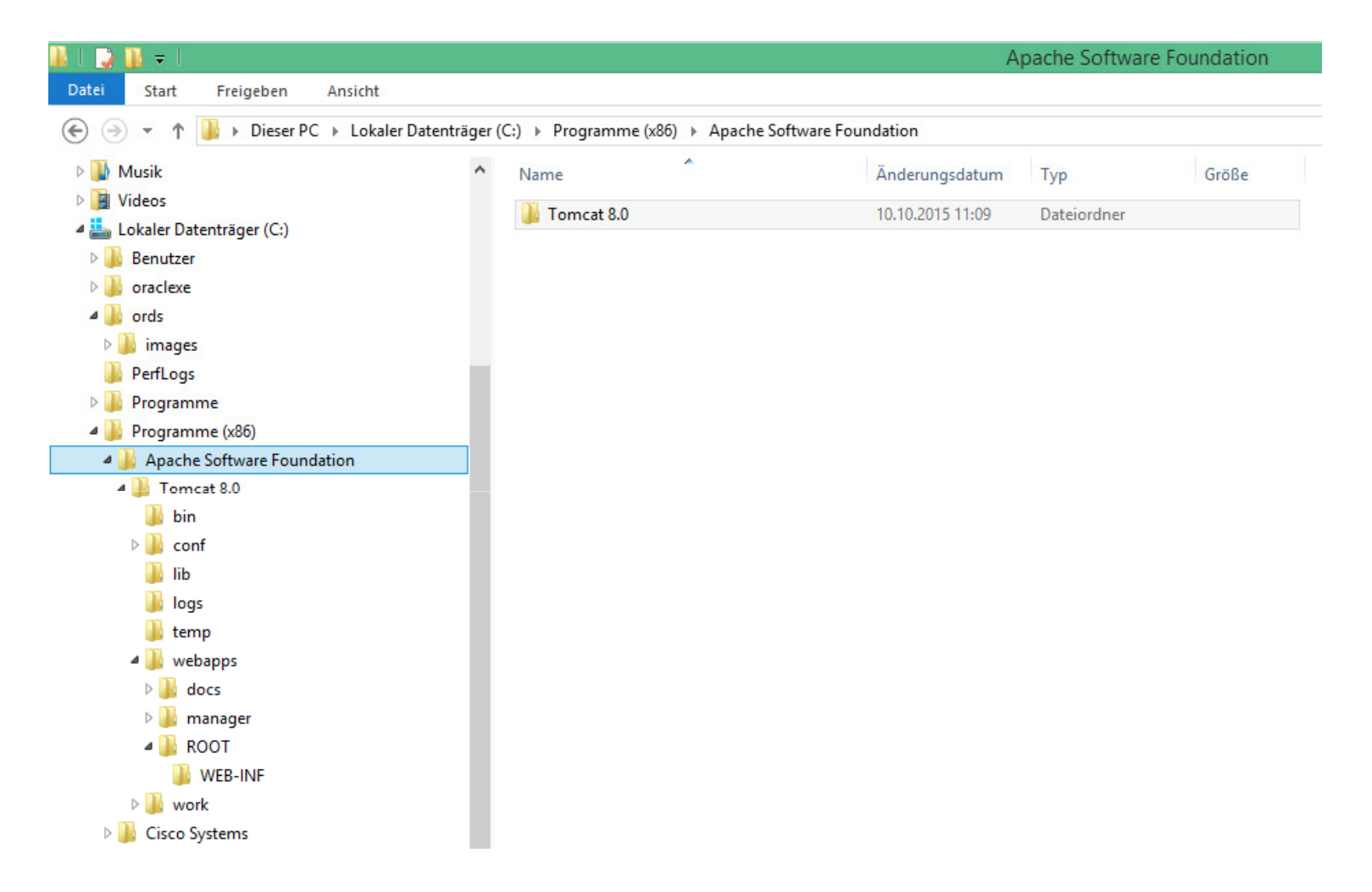

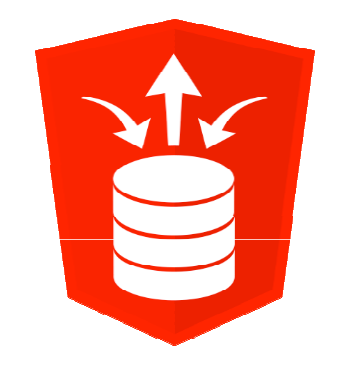

# **Setting up ORDS (as of version 3.x)**

**Switching to the Folder with Installation Files:** 

cd c:\Users\Denes Kubicek\Downloads\ords.3.0.1.177.18.02

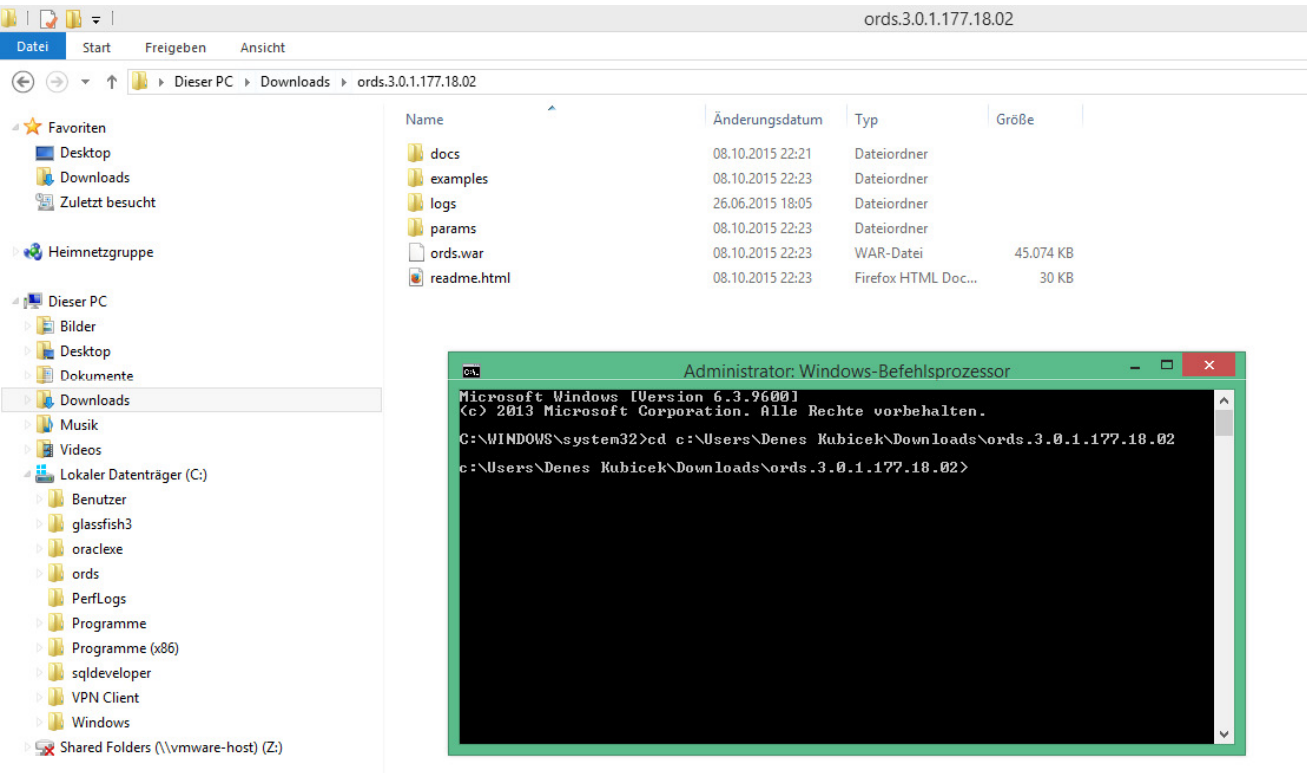

**Gu** Netzwerk

■ Extract the ORDS Scripts:

java -jar ords.war ords-scripts

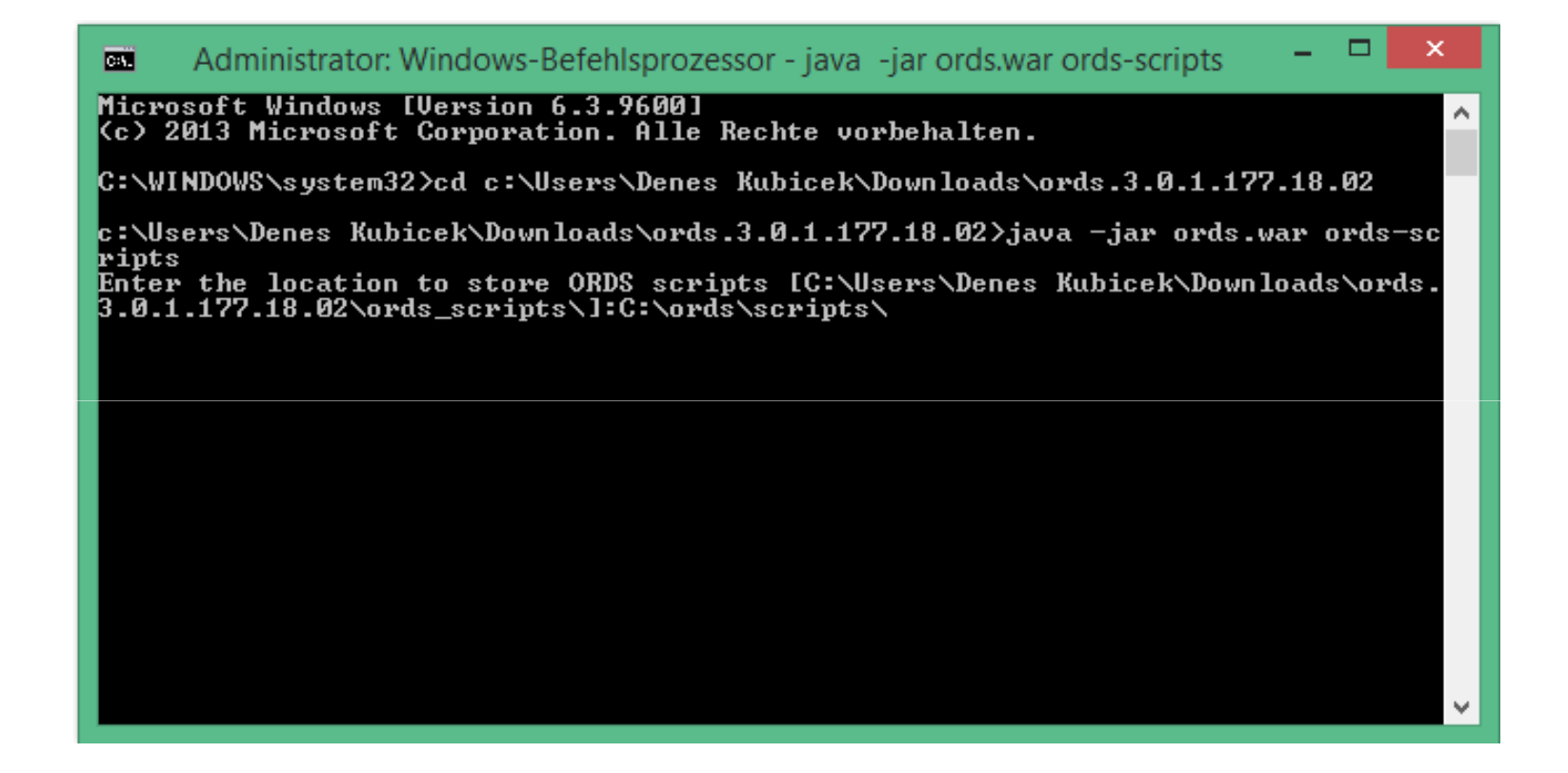

-Switch to the script location and install the required objects:

cd c:\ords\ords\_scripts\scripts\install\core

sqlplus sys@xe as sysdba

@ords\_manual\_install SYSAUX TEMP c:\ords\scripts\log\

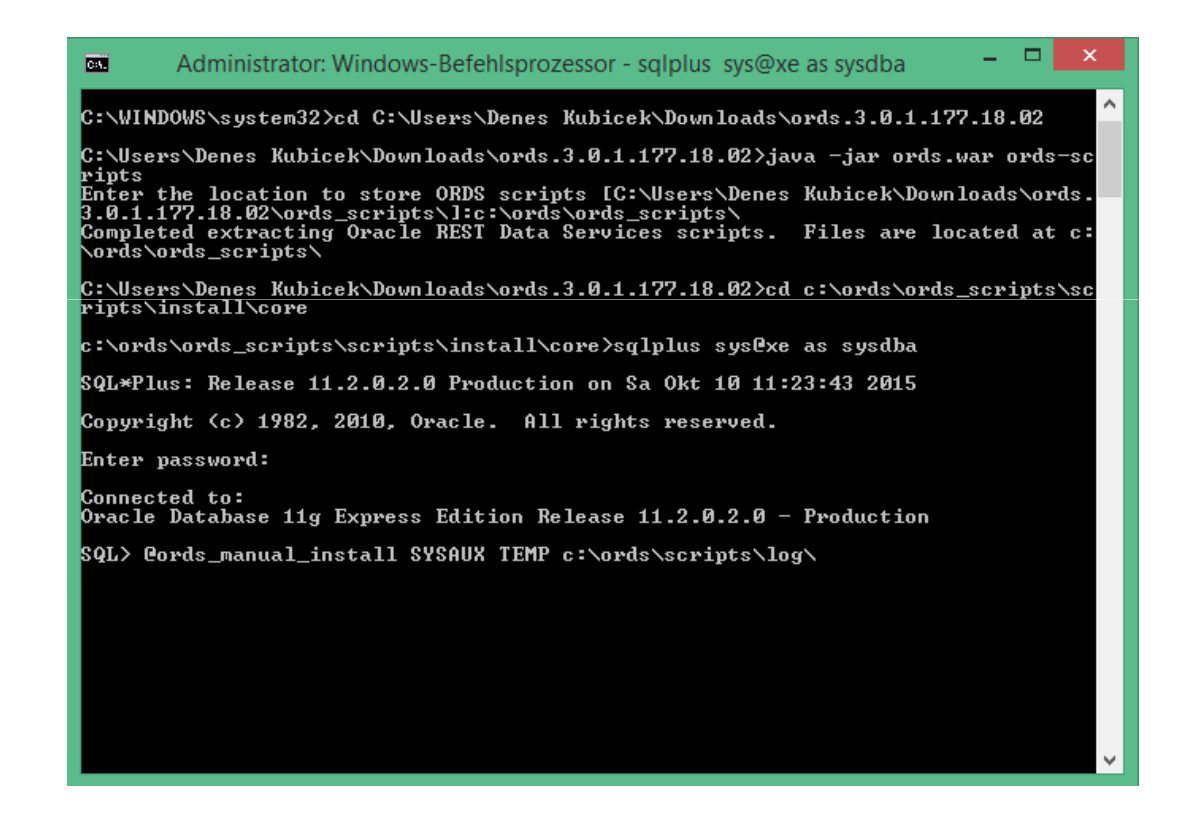

- Set user credentials:

**D** Administrator: Windows-Befehlsprozessor - sqlplus sys@xe as sysdba **BST** |C:\WINDOWS\system32>cd\_C:\Users\Denes\_Kubicek\Downloads\ords.3.0.1.177.18.02\_ C:\Users\Denes\_Kubicek\Downloads\ords.3.0.1.177.18.02>java\_-jar\_ords.war\_ords-sc ripts Enter the location to store ORDS scripts [C:\Users\Denes Kubicek\Downloads\ords. 3.0.1.177.18.02\ords\_scripts\l:c:\ords\ords\_scripts\ Completed extracting Oracle REST Data Services scripts. Files are located at c: \ords\ords\_scripts\ C:\Users\Denes\_Kubicek\Downloads\ords.3.0.1.177.18.02>cd\_c:\ords\ords\_scripts\sc |ripts\install\core c:\ords\ords\_scripts\scripts\install\core>sqlplus sys@xe as sysdba SQL\*Plus: Release 11.2.0.2.0 Production on Sa Okt 10 11:23:43 2015 Copyright (c) 1982, 2010, Oracle. All rights reserved. Enter password: Connected to: Oracle Database 11g Express Edition Release 11.2.0.2.0 - Production |SQL> @ords\_manual\_install SYSAUX TEMP c:\ords\scripts\log\ \* Oracle REST Data Services (ORDS) Installation. Enter a password for the ORDS\_PUBLIC\_USER: Enter an existing data tablespace for ORDS PUBLIC USER [USERS]: Enter an existing temporary tablespace for ORDS PUBLIC USER [TEMP]:

**Process will complete and install the required objects:** 

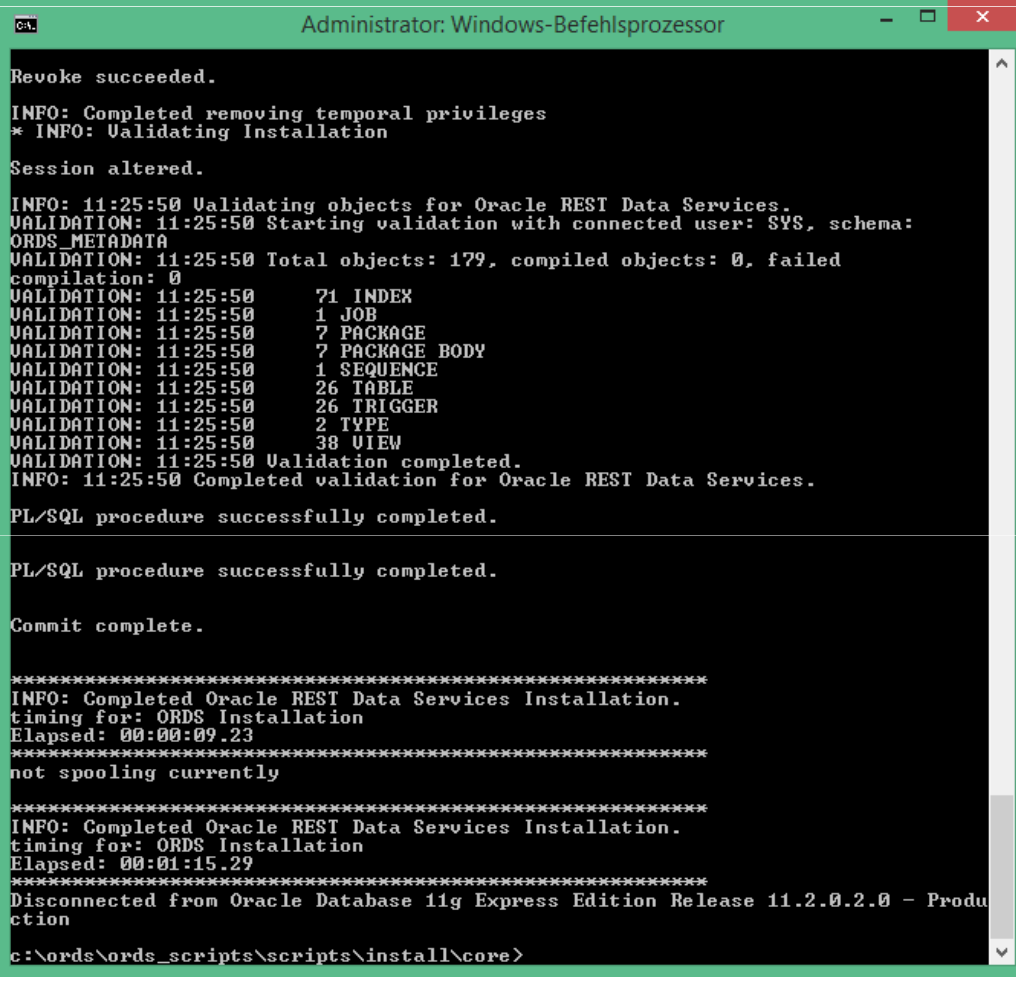

 $\mathbb{R}^2$ Switch to the script location and and start the ORDS setup:

cd c:\Users\Denes Kubicek\Downloads\ords.3.0.1.177.18.02

java -jar ords.war setup

c:\ords\ords\_scripts\scripts\install\core>cd c:\Users\Denes Kubicek\Downloads\or  $ds.3.0.1.177.18.02$ 

c:\Users\Denes Kubicek\Downloads\ords.3.0.1.177.18.02> c:\Users\Denes Kubicek\Downloads\ords.3.0.1.177.18.02>java -jar ords.war setup Diese Oracle REST Data Services-Instanz wurde noch nicht konfiguriert. Nehmen Sie an den folgenden Aufforderungen die entsprechenden Einstellungen vor Geben Sie das Verzeichnis für Konfigurationsdaten an:c:∖ords Name des Datenbankservers eingeben [localhost]: Listener-Port der Datenbank eingeben [1521]: 1 eingeben, um den Servicenamen der Datenbank anzugeben, oder 2, um die Datenban k-SID anzugeben [1]:2<br>Datenbank-SID eingeben [xe]: Seben Sie 1 ein, wenn Sie das Oracle REST Data Services-Schema verifizieren/inst<br>allieren möchten, oder 2, um diesen Schritt zu überspringen [1]:2<br>Geben Sie 1 ein, wenn Sie PL/SQL Gateway verwenden möchten, oder 2, um dies hritt zu überspringen [1]:1 Geben Sie den Benutzernamen für die PL/SQL Gateway-Datenbank ein [APEX\_PUBLIC\_US ER I: Datenbankkennwort für APEX\_PUBLIC\_USER eingeben: Kennwort bestätigen:<br>Geben Sie 1 ein, um Kennwörter für Application Express RESTful Services-Datenban<br>kbenutzer anzugeben (APEX\_LISTENER, APEX\_REST\_PUBLIC\_USER), oder 2, um diesen Sc hritt zu überspringen [1]:1<br>Datenbankkennwort für APEX\_LISTENER eingeben: Kennwort bestätigen: Datenbankkennwort für APEX\_REST\_PUBLIC\_USER eingeben: Kennwort bestätigen: Okt 10, 2015 11:32:37 AM oracle.dbtools.common.config.file.ConfigurationFilesBas e update<br>Information: Updated configurations: defaults, apex, apex\_al, apex\_rt c:\Users\Denes\_Kubicek\Downloads\ords.3.0.1.177.18.02>

**Configure i.war for Glassfish:** 

java -jar ords.war static c:\ords\images

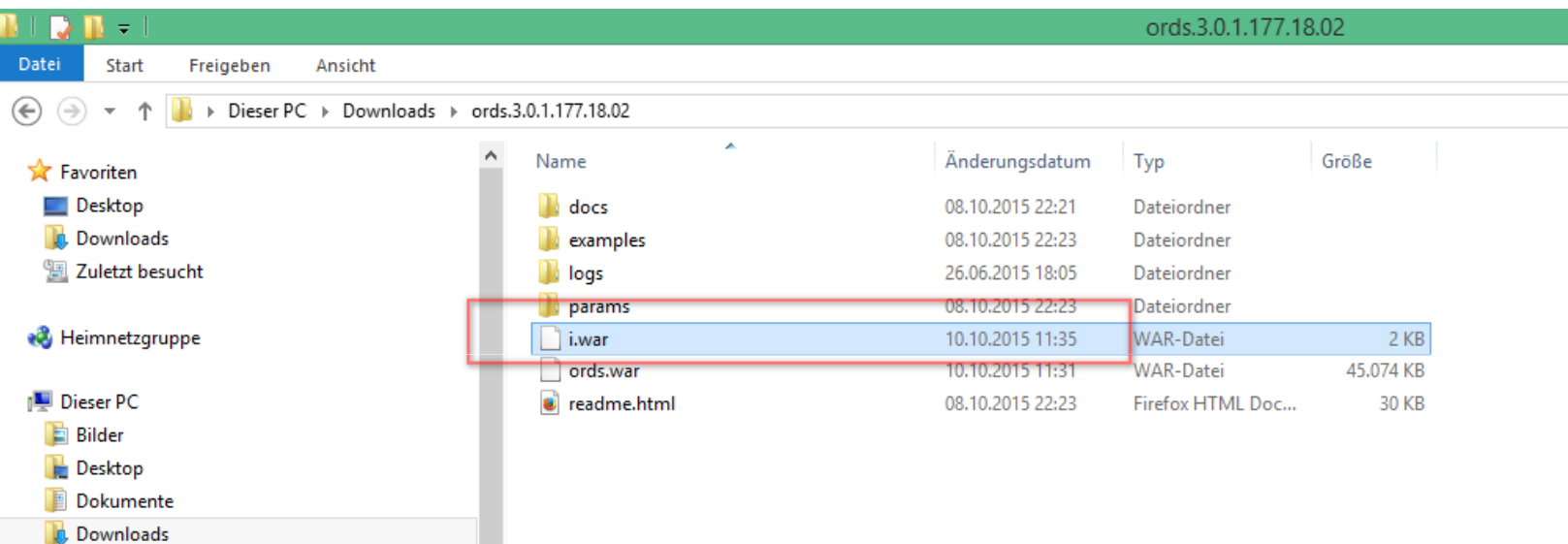

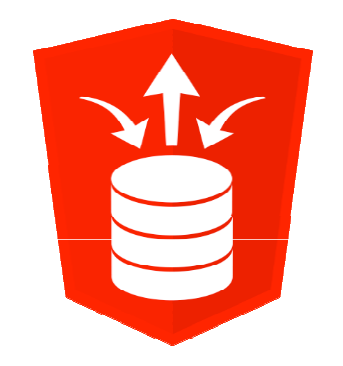

**Copy the ords war to the server webapps folder:** 

COPY "C:\Users\Denes Kubicek\Downloads\ords.3.0.1.177.18.02\ords.war" "C:\Program Files (x86)\Apache Software Foundation\Tomcat 8.0\webapps\ords.war"

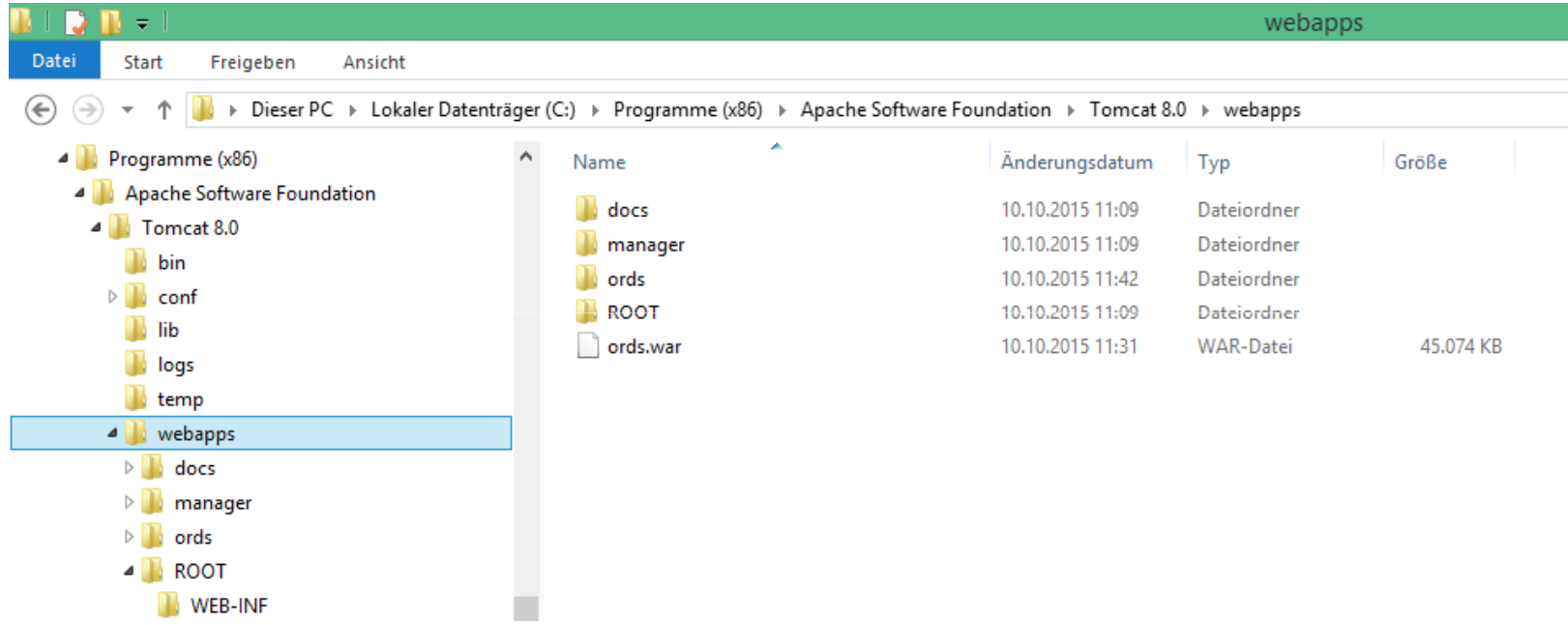

- Copy the APEX images to the Tomcat root folder /i/:

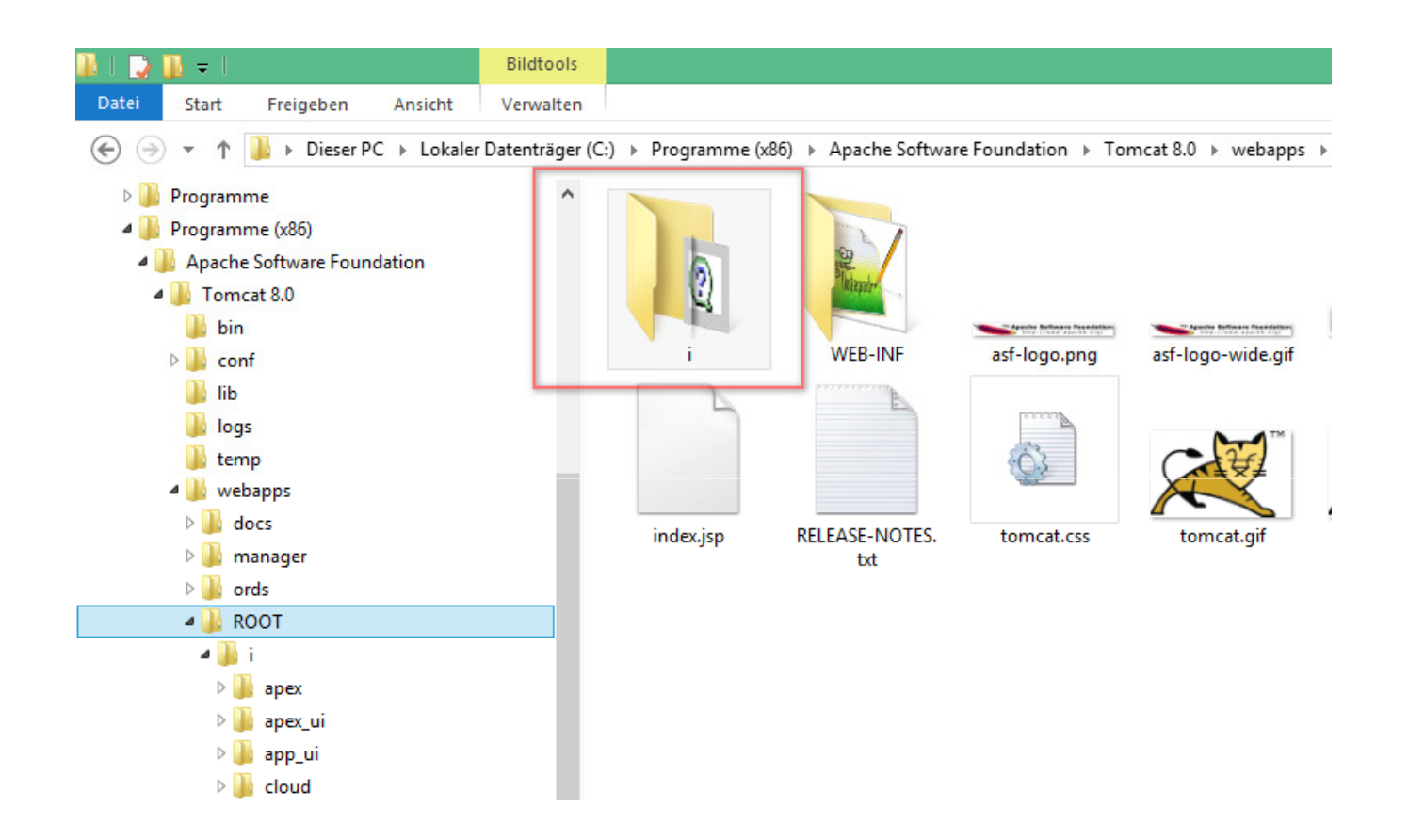

- Run APEX over Tomcat using:
	- http://localhost:8080/ords

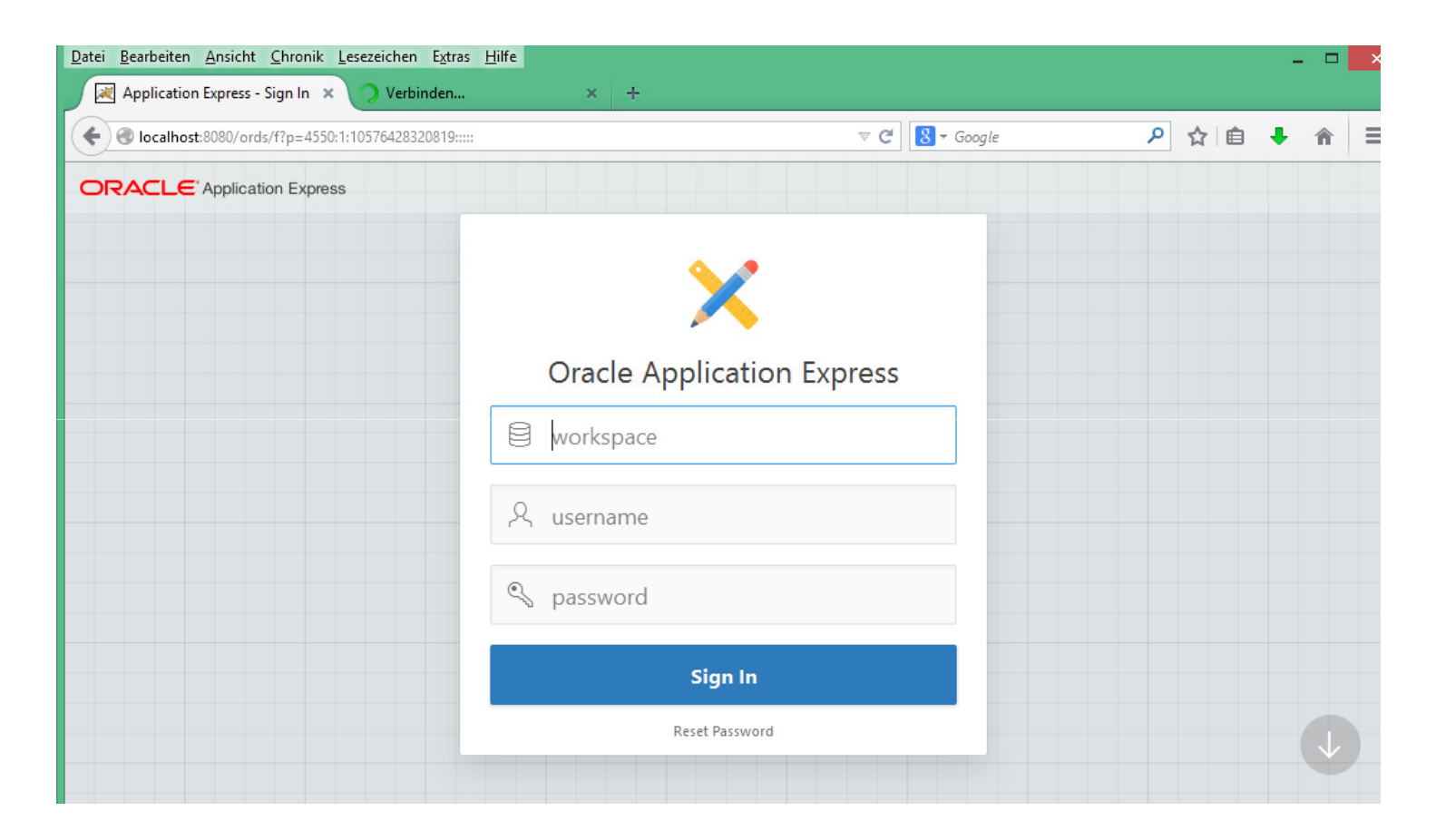

**If a message like this appears, clear the browser cache:** 

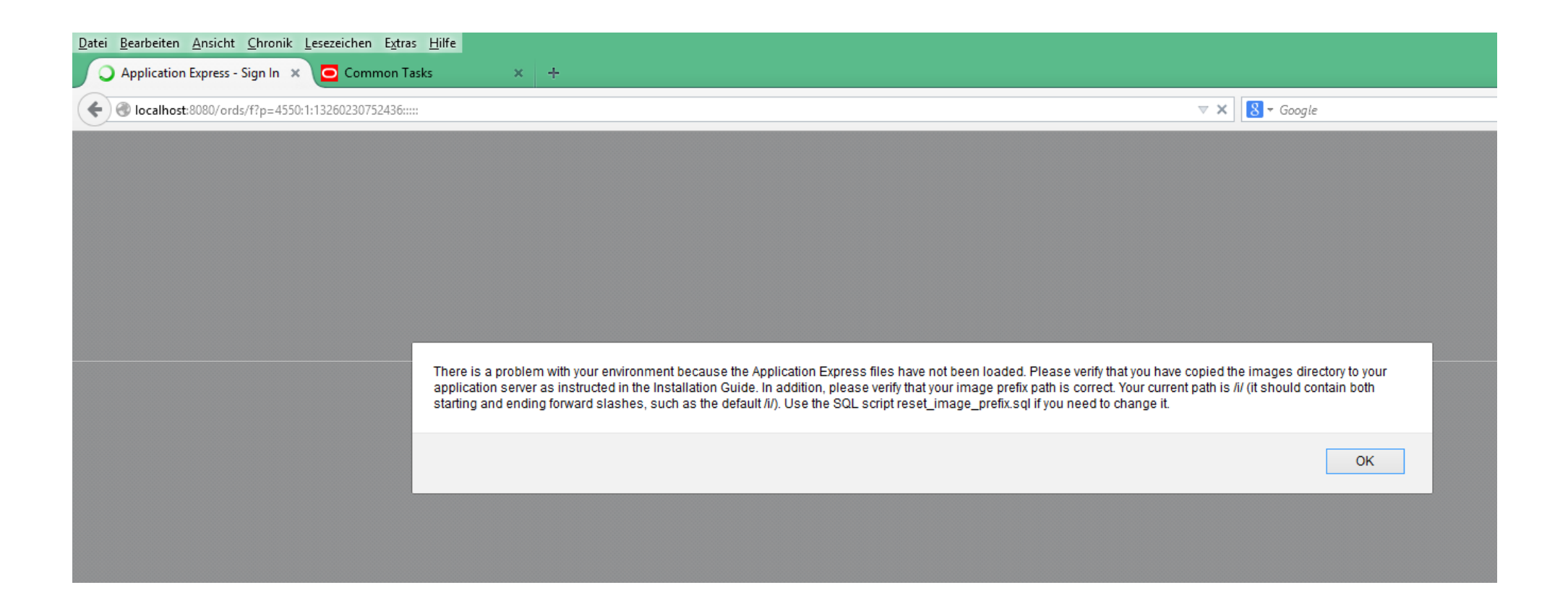

![](_page_45_Picture_0.jpeg)

- **We will need the two files to configure Glassfish** 
	- ords.war
	- i.war
- Go to Glassfish Administration and let us configure the two files in order to start APEX.

#### • Choose "Application" > "Deploy"

![](_page_47_Picture_11.jpeg)

• Locate the ords.war and click "OK"

![](_page_48_Picture_14.jpeg)

#### **-** Repeat that step for the i.war file

![](_page_49_Picture_13.jpeg)

**-** Now, we can get the APEX link

![](_page_50_Picture_13.jpeg)

- - Glassfish will propose a domain name, we can also use localhost:port
	- $\mathbb{R}^2$ localhost:8084/ords/f?p=4550:1

![](_page_51_Picture_3.jpeg)

■ We can now start using APEX

![](_page_52_Picture_2.jpeg)

#### **Advantages**

- Upload of native Excel files

![](_page_53_Picture_2.jpeg)

#### **Advantages**

**-** Deploy RESTful Web Services

![](_page_54_Picture_12.jpeg)

#### **Questions?**